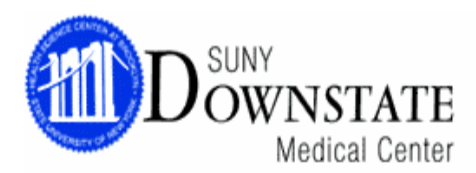

## **PROFESSIONAL COMPLIANCE TRAINING INSTRUCTIONS SHEET**

Downstate's Professional Compliance training program is a mandatory online program that is available from **ANY** computer with Internet access, whether at home or at work. The program takes approximately 115 minutes to complete; however, you do not need to complete it in one session. As long as you exit out of the program properly, it will bookmark where you left off so that you can begin at that location upon your next logged in session.

Internet Explorer is recommended to run this program. Please note that **ALL POP-UP BLOCKERS MUST BE DISABLED BEFORE LOGGING ON**.

If you do not have access to a computer with Internet, please be aware that the Learning Resource Center (LRC) in the basement of the library has designated terminals for the Compliance programs. The LRC's hours of operation are as follows:

Mon- Thurs: 9AM-11PM Fri: 9AM-9PM Sat: 9AM-5PM Sun: 12PM-8PM

## **NOTE: YOU MUST COMPLETE THE PROFESSIONAL COMPLIANCE TRAINING PROGRAM WITHIN TWO WEEKS OF RECEIPT OF ID.**

1. Log on to www.downstate.edu. Click on the **Compliance & HIPAA** Training" menu item.

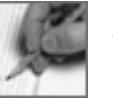

- 2. Select the link to log on to Compliance Training:
	- HIPAA, Corporate Compliance, Professional Compliance, Deficit Reduction Act **Training**
- 3. You will be asked to enter:
	- $\triangleright$  First Name
	- $\triangleright$  Last Name
	- User ID

**YOU MUST ENTER ALL THE INFORMATION EXACTLY AS IT HAS BEEN PROVIDED TO YOU OR YOUR SUPERVISOR (APOSTROPHES & DASHES CANNOT BE ENTERED).** 

4. On the next screen, you will asked to select the Viewing Option (best determined by the audio/video capabilities of your computer):

- **Text & Graphics** (all computers)
- **Slide-Show with Audio** (Windows media player 6.2+ or RealPlayer 6+, sound card)
- **The Video** (Slide-Show requirements & T 1 or LAN connectivity)

5. Next, select:

## **"FRAUD AWARENESS- PROFESSIONAL COMPLIANCE"** course.

6. You will be asked to select **Curriculum Track**.

- **Select the applicable area**
	- o Optional enter Callback Phone/Fax Number and Email Address.

7. The subspecialties listed in the program have unique documentation, coding and billing requirements that do not apply to other specialties.

 $\triangleright$  Select the **Subspecialty** that applies to you,

**Otherwise** 

Select **"Generic/ Other."** 

8. Next, select Exam Type. For the 1997 Documentation Guidelines, choose a specific exam type. Selecting a specific exam type provides access to the documentation requirements for a single system exam. If you do not want a specific exam type, select, **"General/ Multi-system."**

9. Click on Continue until you begin the program.

10. There are **4 main sections**- Fraud Awareness, Coding & Documentation, Teaching Physician Rules and Referral Guidelines. Each of these sections have additional sub-sections. Make sure you complete all sections and sub-sections.

11. Upon completion of the program, a pop-up screen will appear that says, "Congratulations! You have finished the program." If you do not get this message, you have not completed all of the required sections. After you receive this message, make sure to exit out of the program properly. The server will upload your information and notate you as complete.

12. When exiting the program, you will be given the opportunity to print out a confirmation of your completion status. Keep this copy for your records.

13. If you need technical or operational assistance with the program, call Ms. Alexandra Bliss at 718-270-2095 or Ms. Jessica Chen at 718-270-6734.